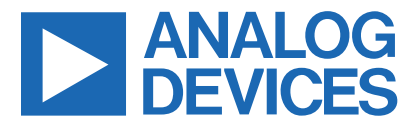

*Click [here](https://www.maximintegrated.com/en/storefront/storefront.html) to ask an associate for production status of specific part numbers.*

## **Evaluates: MAX98397 MAX98397 Evaluation System**

### **General Description**

The MAX98397 evaluation system (EV system) is a fully assembled and tested system that evaluates the MAX98397 Class-D audio amplifier. The EV system consists of the MAX98397 Development board (DEV board), Audio Interface board III (AUDINT3), and a USB cable.

It is recommended that the DEV board be evaluated with the AUDINT3 board, as an EV system.

The MAX98397 supports standard I2S, left-justified, and TDM digital audio interfaces.

The AUDINT3 board provides a USB-to-PCM interface in addition to a 1.8V VDD supply needed to evaluate the DEV board. The MAX98397 DEV board requires two additional supply inputs, 3V to 28V (PVDD) and 3V to 5.5V (VBAT) when evaluating using the AUDINT3 board. [Figure 1](#page-0-0) details the DEV board.

#### **Features**

- 3V to 28V Dual Supply Operation
- USB Audio Streaming (EV System)
- I2S, Left-Justified, or TDM Input
- Fully Assembled and Tested

### **EV System Contents**

- MAX98397 Development Board
- Audio Interface Board III
- Micro-USB Cable

*[Ordering Information](#page-11-0) appears at end of data sheet.*

<span id="page-0-0"></span>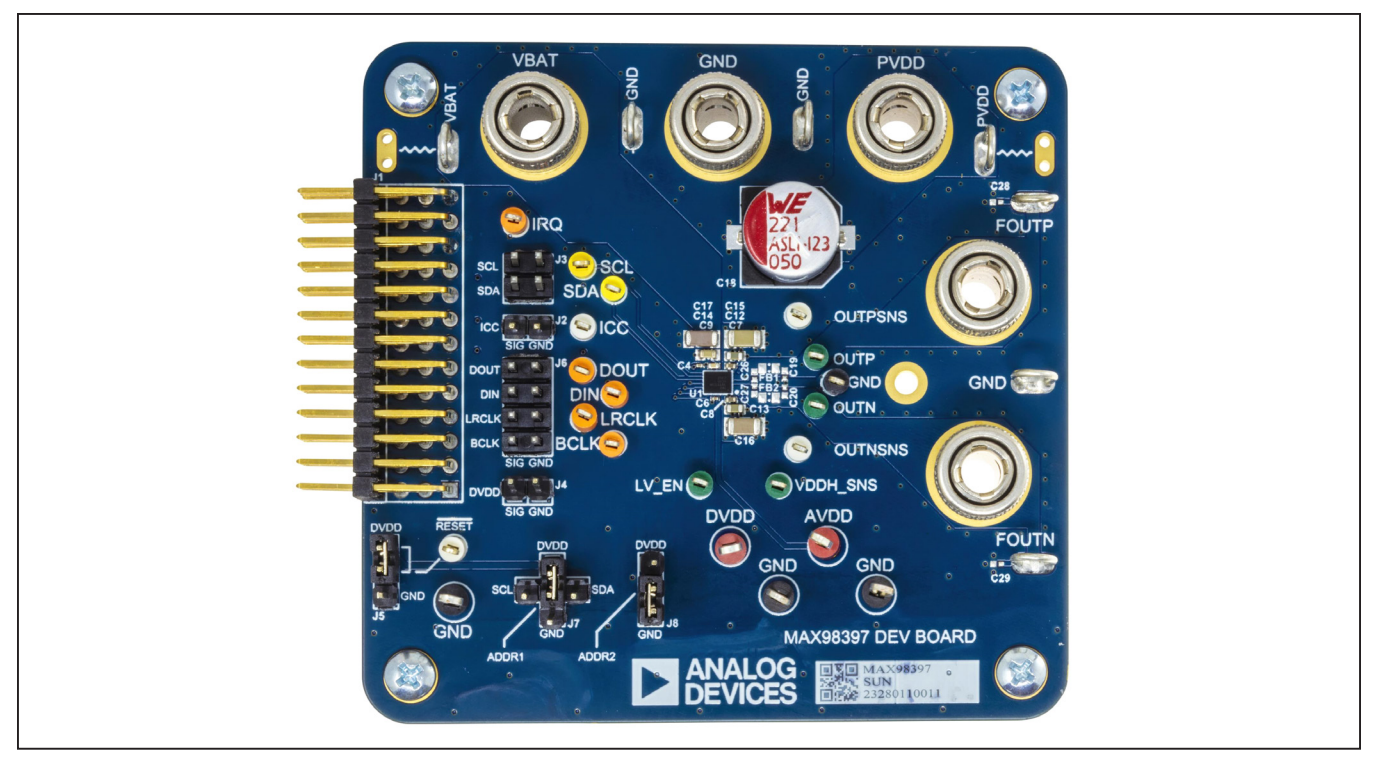

*Figure 1. MAX98397 EV Kit Photo*

*Windows is a registered trademark and registered service mark of Microsoft Corporation. Windows Media is a registered trademark and registered service mark of Microsoft Corporation. iTunes is a registered trademark of Apple Inc.*

*319-101030; Rev 0; 10/23*

One Analog Way, Wilmington, MA 01887 U.S.A. | Tel: 781.329.4700 | © 2023 Analog Devices, Inc. All rights reserved. © 2023 Analog Devices, Inc. All rights reserved. Trademarks and registered trademarks are the property of their respective owners.

### **Quick Start**

**Note:** In the following sections, software-related items are identified by bolding. Text in **bold** refers to items directly from the evaluation software. Text in **bold and underlined** refers to items from the Windows operating system.

#### **Required Equipment**

- MAX98397 EV System
	- MAX98397 Development Board (DEV Board)
	- Audio Interface Board III (AUDINT3 Board)
	- Micro-USB Cable
- DC Power Supplies (2.8V to 28V, 9A and 3V to 5.5V, 1A)
- 4Ω to 8Ω Speaker
- PC with Windows 7 or Windows 10 with available USB port
- USB Audio Source (e.g. Windows Media Player<sup>®</sup> or iTunes®)

#### **Required Software**

MAX98397 Evaluation Software (Installer: MAX98397EVSwSetupVxx.exe)

#### **Reference Material**

MAX98397 IC data sheet

#### **Procedure**

The EV kit is fully assembled and tested. Follow the steps to install the EV kit software, make the required hardware connections, and start the operation of the kit. The EV kit software can be run without hardware attached. Note that after communication is established, the IC must still be configured correctly for the desired operation mode. Make sure the PC is connected to the internet throughout the process so that the USB driver can be automatically installed.

### **Table 1. MAX98397 Evaluation Software Folder**

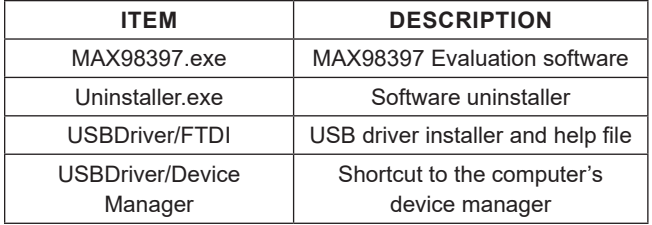

#### **Software Install:**

- 1) Visit **https://www.analog.com/en/products/ max98397.html#product-tools** to download the latest version of the MAX98397 evaluation software, MAX98397EVSwSetupVxx.zip. Save the software to a temporary folder and unpack the zip file.
- 2) Install the EV kit software on the computer by running the **MAX98397EvSwSetupX.X.X.exe** program inside the temporary folder. This copies the program files and creates an icon in the Windows **Start** menu. The software requires the .NET Framework 4.5 or later. If connected to the internet, Windows automatically updates the .NET Framework as needed.
- 3) The EV kit software launches automatically after installation, and it can be launched by clicking on its icon in the Windows **Start** menu.

#### **AUDINT3 Board Setup:**

- 1) Connect the MAX98397 DEV board (3-row J1 connector) to the AUDINT3 board (3-row J1 connector). To avoid damage, it is important to make sure the connectors of the two boards are properly aligned. The bottom row of both J1 connectors should be lined up so the standoffs on the corners of the AUDINT3 and DEV board are level.
- 2) With the audio source disabled, connect the Micro-USB cable from your computer to the USB port (J2) on the AUDINT3 board. The AUDINT3 board provides the BCLK and LRCLK signals as well as the power for DVDD and AVDD, sourcing 1.8V to the DEV board through the J1 connector.
- 3) The multi-color LED D1 initially flashes blue, and then changes to slow flashing magenta when the computer successfully registers the AUDINT3 as a USB audio playback device.

#### **DEV Board Setup:**

- 1) Set the ENABLE jumper, J5, to DVDD.
- 2) Load the default config file through the MAX98397 evaluation software (**File→Load Register Settings→Pre-Installed Configuration Files**).
- 3) Connect the speaker. Connect the speaker leads across the FOUTP and FOUTN binding posts.
- 4) With the DC supplies not powered, connect the 3V to 28V power supply across the PVDD and GND binding posts and the 3V to 5.5V power supply across the VBAT and GND binding posts.

#### **USB Audio Playback Test:**

- 1) Enable the PVDD supply voltage (24V is typical) and VBAT supply voltage (5V is typical).
- 2) Open the Windows **Sound** dialog and select the **Playback** tab. A **Speakers** item as seen in [Figure 2](#page-2-0) should be listed as an available playback device.
- 3) Verify that the **Speakers** item is set as the default device. Once this is done, the AUDINT3 board outputs PCM data to the DIN pin on the DEV board.
- 4) Adjust the audio source volume to a low level.
- 5) Enable the audio source and verify that audio is heard through the connected speaker. Adjust the audio source volume as needed.
- 6) Quick Start for USB Audio Playback is now complete.
- 7) For details on how to connect in a standalone mode to audio test equipment, such as Audio Precision, see the [Detailed Description of Hardware](#page-10-0) section.

<span id="page-2-0"></span>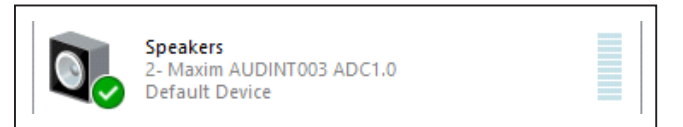

*Figure 2. Playback Device*

#### **Detailed Description of Software**

The MAX98397 evaluation software is designed to be used only with the MAX98397 EV system. The software provides an intuitive graphical user interface (GUI) for programming the MAX98397 device and includes a handful of features that are intended to aid evaluation.

The MAX98397 evaluation software main window ([Figure 3\)](#page-2-1) is composed of four main sections: a **menu bar**, a **communication toolbar**, **tabbed pages**, and a **status bar**. The **menu bar** provides additional features to aid evaluation, the **toolbar** provides basic functionality for communicating with the device, and the **status bar** provides information about hardware connectivity and communication status. The **tabbed pages** make up the bulk of the GUI and provide the controls for programming the MAX98397 device registers.

The **Block Diagram** tab provides access to all device registers using dialog windows, which contain GUI controls for configuring the device. The dialog windows are opened by clicking on the blocks in the block diagram. The **Control Registers** tab provides access to the valid registers in the range from 0x2000 through 0x210F as well as to the revision ID register, 0x22FF.

<span id="page-2-1"></span>

| File Device Options View Help |                                                                               |                |                  |               |                               |                |                                 |         |                           |                   |       |  |
|-------------------------------|-------------------------------------------------------------------------------|----------------|------------------|---------------|-------------------------------|----------------|---------------------------------|---------|---------------------------|-------------------|-------|--|
| Device Enable<br>On O Off     | <b>Active Device</b><br>0x70<br><b>Disconnect</b><br>$\overline{\phantom{a}}$ | Read All       | <b>Write All</b> | Reset         |                               |                |                                 |         |                           |                   |       |  |
| <b>Block Diagram</b>          | <b>Control Registers</b><br>Log                                               |                |                  |               |                               |                |                                 |         |                           |                   |       |  |
|                               |                                                                               |                |                  |               |                               |                | <b>Read Interrupt Registers</b> |         | Clear Interrupt Registers |                   |       |  |
|                               | SDA SCL                                                                       |                | <b>DVDD</b>      | AVDD          | <b>VBAT</b><br>PVDD           |                | Interrupt Name                  | Raw     | State Flag                | Enable            | Clear |  |
| ADDR1                         | I2C 0x70                                                                      |                |                  |               |                               |                | <b>AVDD UVLO Shutdown</b>       | $\circ$ | ٥                         | □<br>$\circ$      | Clear |  |
| ADDR <sub>2</sub>             |                                                                               |                |                  |               |                               |                | <b>BPE Active Begin</b>         | $\circ$ | $\circ$                   | $\Box$<br>$\circ$ | Clear |  |
| ICC                           | ICC                                                                           | <b>THERMAL</b> | DHT              | <b>BPE</b>    |                               |                | VDDH SNS BPE Active End         | ۰       | ۰                         | $\circ$<br>□      | Clear |  |
|                               |                                                                               |                |                  |               |                               |                | <b>BPE LO Begin</b>             | $\circ$ | $\circ$                   | $\circ$<br>$\Box$ | Clear |  |
| /IRQ                          | <b>CLOCK</b><br><b>INTERRUPT</b>                                              |                |                  |               | <b>TEMP</b><br><b>MONITOR</b> |                | <b>BPE Level Change</b>         | ۰       | ۰                         | $\circ$<br>$\Box$ | Clear |  |
|                               | <b>MONITOR</b>                                                                |                |                  |               |                               |                | <b>Data Error</b>               | $\circ$ | $\circ$                   | $\Box$<br>$\circ$ | Clear |  |
|                               | <b>DATA</b>                                                                   |                |                  | <b>ADC</b>    |                               |                | <b>DHT Active Begin</b>         | ۰       | $\circ$                   | $\circ$<br>□      | Clear |  |
|                               | <b>MONITOR</b>                                                                |                |                  |               |                               | LV EN          | <b>DHT Active End</b>           | $\circ$ | $\circ$                   | $\Box$<br>$\circ$ | Clear |  |
|                               |                                                                               |                |                  |               |                               |                | <b>DVDD UVLO Shutdown</b>       | ۰       | ٥                         | $\circ$<br>□      | Clear |  |
|                               | <b>PLAYBACK</b>                                                               | VOL            |                  | DAC           | ∼₩<br>AMP                     | OUTP           | <b>External CLK Error</b>       | $\circ$ | ۰                         | $\Box$<br>$\circ$ | Clear |  |
|                               |                                                                               |                |                  |               |                               | OUTN           | <b>External CLK Recovery</b>    | ۰       | ۰                         | $\circ$<br>□      | Clear |  |
| <b>BCLK</b>                   | <b>AUDIO</b>                                                                  |                |                  |               |                               |                | <b>Internal CLK Error</b>       | $\circ$ | $\circ$                   | $\Box$<br>$\circ$ | Clear |  |
| LRCLK                         | <b>BYPASS</b>                                                                 |                |                  |               |                               | <b>VBOOTP</b>  | <b>OTP Load Fail</b>            | ۰       | ۰                         | ☑<br>$\circ$      | Clear |  |
| DIN                           | PCM                                                                           |                |                  | <b>ISENSE</b> |                               | VBOOTN         | <b>Power Down Done</b>          | $\circ$ | $\circ$                   | $\Box$<br>$\circ$ | Clear |  |
|                               |                                                                               |                |                  |               |                               |                | Power Up Done                   | ۰       | ۰                         | $\circ$<br>□      | Clear |  |
| DOUT                          |                                                                               |                |                  |               |                               | <b>OUTPSNS</b> | PVDD UVLO Shutdown              | ۰       | $\circ$                   | $\Box$<br>$\circ$ | Clear |  |
|                               |                                                                               |                |                  | VSENSE        |                               | <b>OUTNSNS</b> | <b>Speaker Error</b>            | $\circ$ | ۰                         | $\circ$<br>$\Box$ | Clear |  |
|                               |                                                                               |                |                  |               |                               |                | <b>Speaker Overcurrent</b>      | $\circ$ | $\circ$                   | □<br>$\circ$      | Clear |  |
|                               |                                                                               |                |                  |               |                               |                | <b>Thermal Foldback Begin</b>   | $\circ$ | ۰                         | $\circ$<br>п      | Clear |  |
|                               | /RESET                                                                        | <b>DGND</b>    |                  | AGND          | PGND                          |                | <b>Thermal Foldback End</b>     | $\circ$ | $\circ$                   | $\Box$<br>$\circ$ | Clear |  |
|                               |                                                                               |                |                  |               |                               |                | <b>Thermal Shutdown Begin</b>   | ۰       | ۰                         | $\circ$<br>□      | Clear |  |
|                               |                                                                               |                |                  |               |                               |                | <b>Thermal Shutdown End</b>     | $\circ$ | $\circ$                   | $\Box$<br>$\circ$ | Clear |  |
|                               |                                                                               |                |                  |               |                               |                | <b>Thermal Warning 1 Begin</b>  | ۰       | ۰                         | $\circ$<br>$\Box$ | Clear |  |
|                               |                                                                               |                |                  |               |                               |                | Thermal Warning 1 End           | $\circ$ | $\circ$                   | $\Box$<br>$\circ$ | Clear |  |
|                               |                                                                               |                |                  |               |                               |                | <b>Thermal Warning 2 Begin</b>  | $\circ$ | ۰                         | $\Box$<br>$\circ$ | Clear |  |
|                               |                                                                               |                |                  |               |                               |                | <b>Thermal Warning 2 End</b>    | $\circ$ | $\circ$                   | □<br>$\circ$      | Clear |  |
|                               |                                                                               |                |                  |               |                               |                | <b>VBAT UVLO Shutdown</b>       | $\circ$ | ۰                         | $\circ$<br>п      | Clear |  |

*Figure 3. MAX98397 Evaluation Software—Main Window*

The MAX98397 evaluation software is compatible with Windows 7 and Windows 10 and can be downloaded from **https://www.analog.com/en/products/max98397. html#product-tools**. Refer to the *MAX98397* IC data sheet for device register information.

#### **Communication Tool Bar**

The toolbar consists of six buttons and a drop-down combo box. These controls are always accessible, regardless of the active tabbed page. The toolbar shown in [Figure 4](#page-3-0) and [Table 2](#page-3-1) provides details about each control.

#### **Connect Sequence**

When the evaluation software starts for the first time, the program attempts to automatically connect to the EV system. It first attempts to connect to the USB Control (USB1) interface on the AUDINT3 board. Once that connection is established, it searches for all the I2C addresses associated with the MAX98397 device and populates all detected device addresses in the **Active Device** dropdown list. During this sequence, the text on the **Connect To** button automatically changes from **USB** to **Device to Disconnect** and the status bar also is updated to reflect the current state of the hardware connection.

Once the EV system is fully connected, the button displays **Disconnect**, and when pushed, it disconnects the software from the hardware. The software can also be disconnected from the hardware by selecting **Options | Disconnect** from the menu bar.

The method to re-establish is to manually push the **Connect to** button until it displays **Disconnect**, which signifies that the EV system is fully connected.

<span id="page-3-0"></span>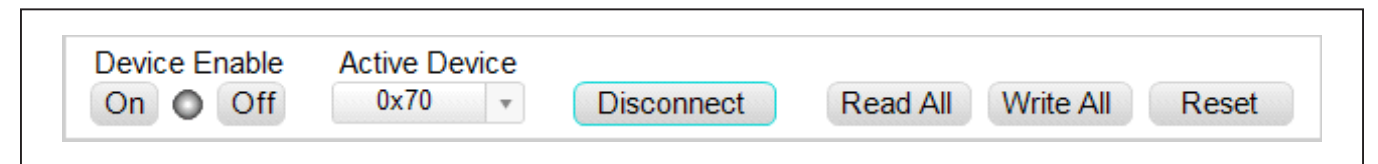

*Figure 4. Communication Tool Bar*

### <span id="page-3-1"></span>**Table 2. Tool Bar Controls**

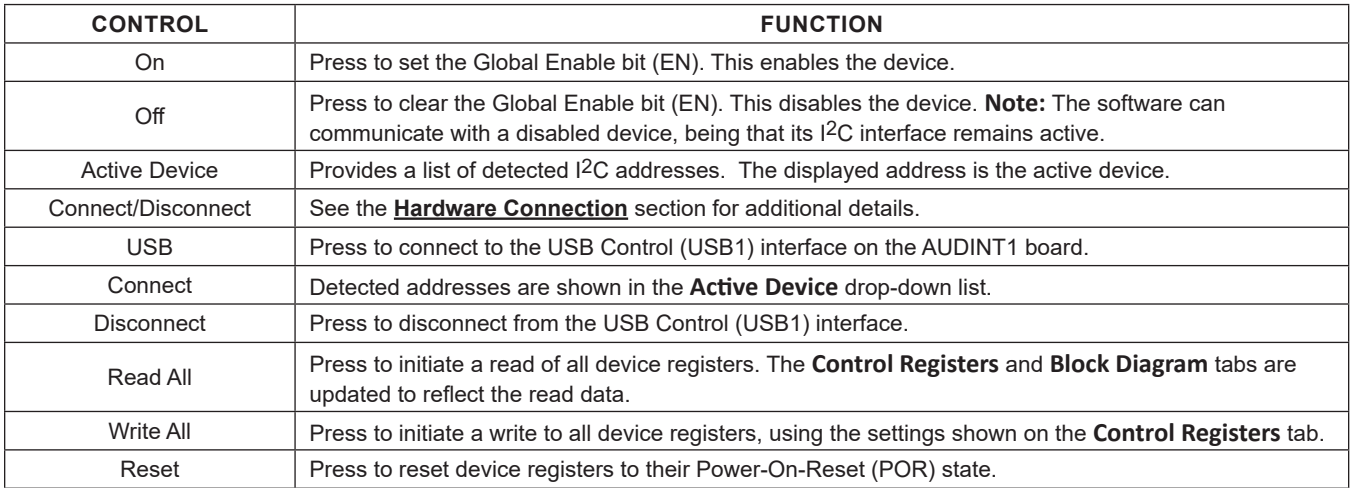

#### **Status Bar**

The **Status** bar is divided into three sections. From left to right, the device part number and revision ID, AUDINT3's firmware version, and the EV system status.

#### **Status Panel**

The **Status** panel (not to be confused with the **Status**  bar) displays the STATUS values of the device's status registers. This data is read from the **Live Status** registers (0x2001 through 0x200E).

A text string is displayed in the **Interrupt Name** column and an image is displayed in the **RAW and STATE** column to indicate the setting of the associated Raw and State bits. When the image is visible, it indicates that the associated state bit has been set.

#### **Block Diagram Tab**

The evaluation software uses an interactive block diagram to facilitate the programming of the MAX98397 device. The block diagram also provides a visual representation of the device's functions and current configuration.

There are two types of blocks in the block diagram and they are identified by the cursor image. The cursor changes to a hand when over a block that has an associated dialog window. If the cursor does not change (i.e., remains an arrow) then that block does not have an associated dialog window. Clicking on a dialog block opens a dialog window, containing the controls for that functional block.

The color of a diagram block changes, depending on the enabled state of the device function(s) associated with that block. A disabled block is grey and an enabled block is teal. [Figure 5](#page-4-0) shows the **Block Diagram** with the MAX98397 configured for DAI (USB audio) input and speaker output.

#### **Dialog Windows**

Dialog windows are associated with specific blocks in the block diagram and they contain the controls for configuring the registers associated with that functional block. A dialog window is opened by clicking on a dialog block. [Figure 6](#page-5-0) shows the typical GUI controls that are found on a dialog window.

<span id="page-4-0"></span>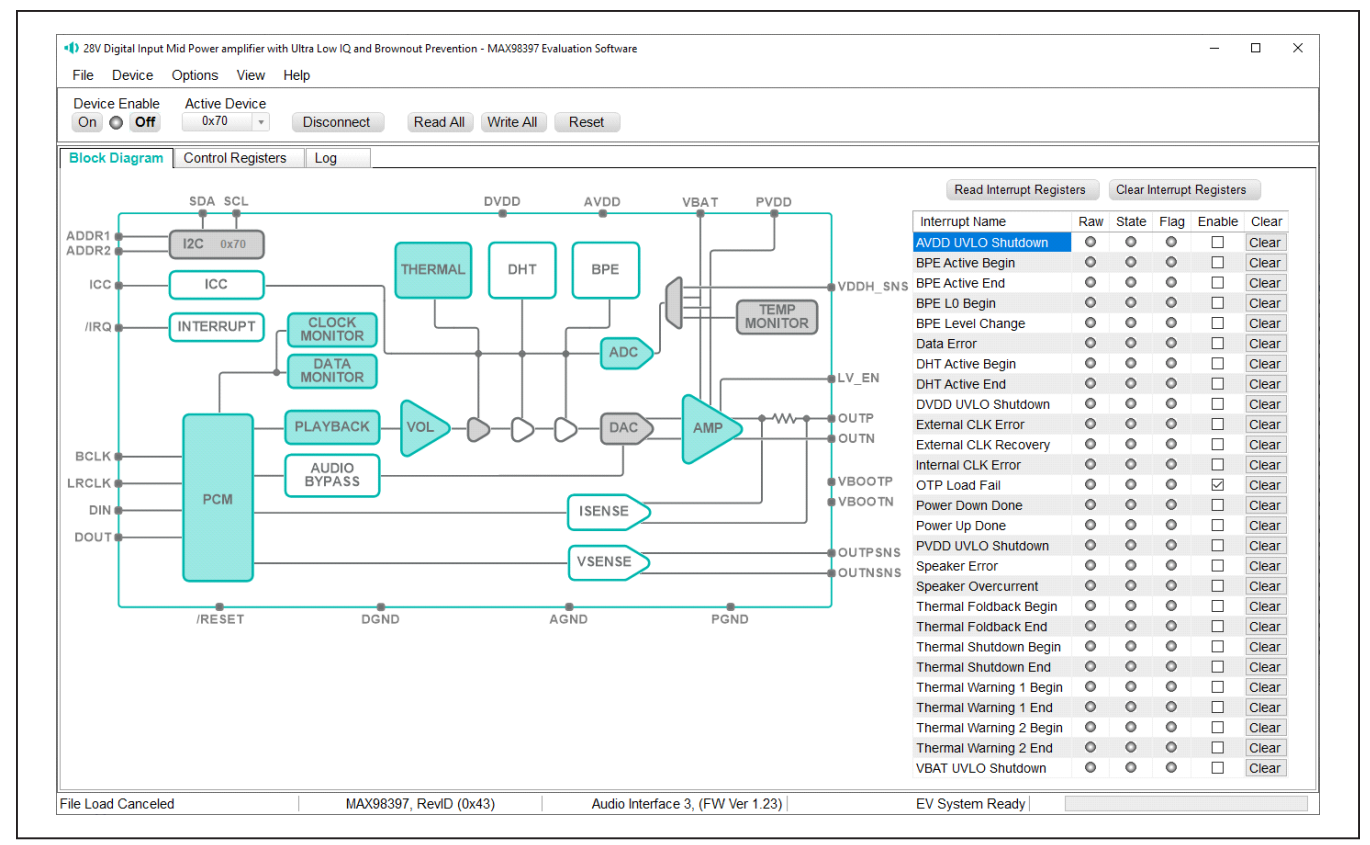

*Figure 5. MAX98397 Block Diagram—USB Audio Input to Speaker Output*

<span id="page-5-0"></span>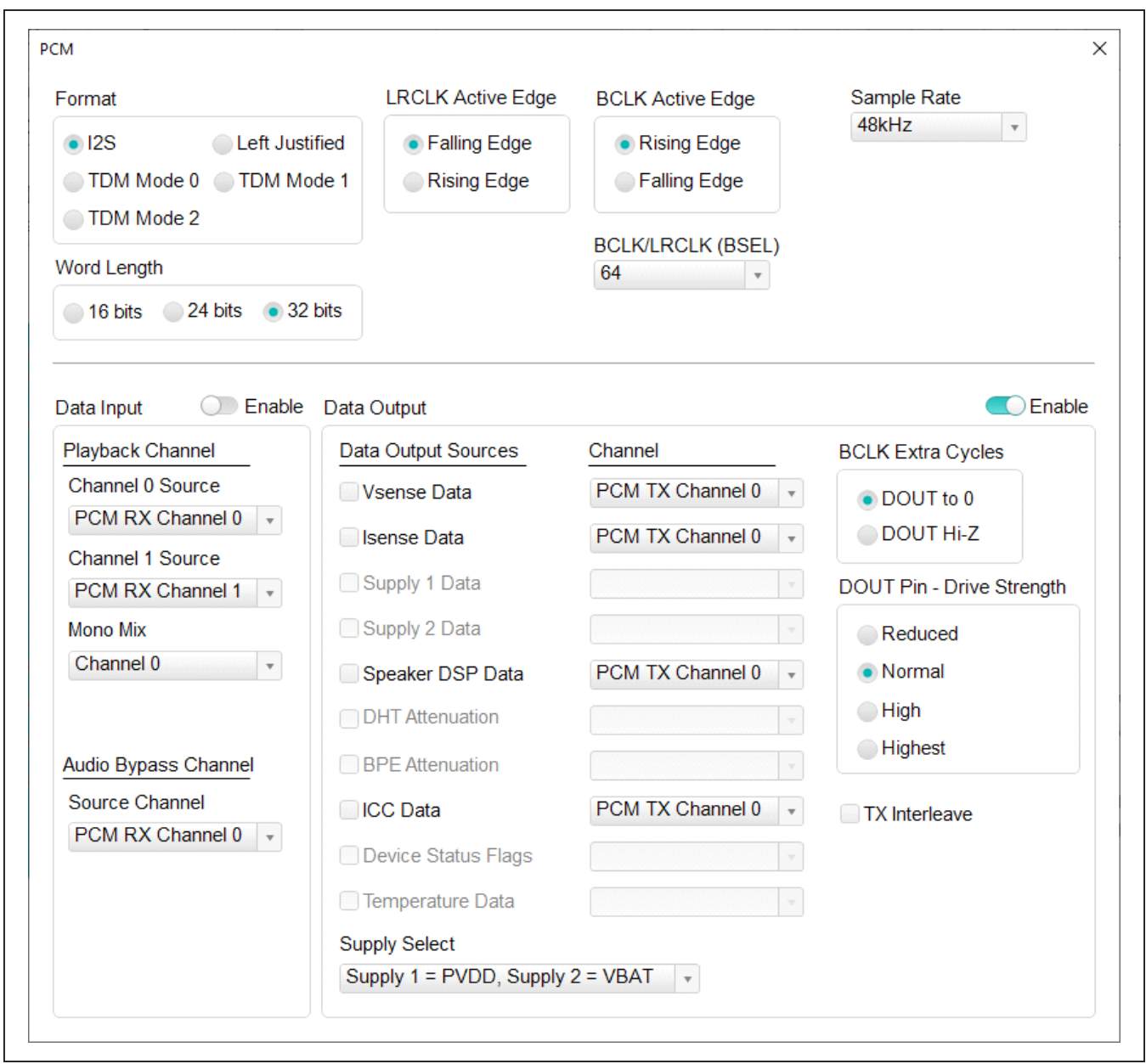

*Figure 6. Typical GUI Controls*

#### **Control Registers Tab**

The **Control Registers** tab provides two methods for configuring the device. As an example, [Figure 7](#page-6-0) shows the elements of the DAI registers.

The first configuration method involves clicking on the register's bit labels. A greyed-out bit label indicates that the bit is currently set low. A bold bit label indicates that the bit is currently set high. Clicking on a bit toggles its state and results in a write to that register. This action also updates the value displayed in the register's **Edit Box**, located to the left of the bit labels.

The second configuration method involves entering a hexadecimal value in the register's **Edit** box and then pressing the **Enter** key. The software automatically configures the device register once the **Enter** key is pressed. The state of the bit labels also are updated to reflect the value shown in the **Edit** box.

**Note:** Trying to write to a read-only bit, by clicking/toggling its label or entering a hex value in its **Edit** box, updates the GUI, but it does not affect the bit's value in the device. All read-only bits are updated to reflect their current value in the device by performing a read-all operation.

All changes made on this tab are reflected on the **Block Diagram** tab and any open dialog windows.

#### **Menu Bar**

All menu bar items are described in [Table 3](#page-7-0). Additional information for some menu items is provided in the following sections.

#### **File I/O**

The software's save and load features are accessed from the **File** menu. The **Save** feature saves the data currently displayed on the **Control Registers** tab.

A configuration file's main purpose is to capture the current state of the MAX98397's registers, as displayed on the **Register** tab. This feature makes it easy to program a device to a saved/known state and allows for the sharing of configuration files between users. To facilitate usage, use descriptive file names when saving configuration files.

The save and load features are functional even when the hardware is not connected. This allows configuration files to be created and opened when hardware is not available. Since the configuration file is automatically generated by the software, it is not meant to be manually formatted, and doing so may cause file-loading issues. To open a configuration file for viewing purposes, use a plain text editor.

**Select File | Save Settings Ctrl + S** to create a configuration file. The register address and its data are saved as tab-delimited values and the file is saved with a .98397 extension.

<span id="page-6-0"></span>

| Register<br><b>Address</b> | <b>Register Name</b>  | Hex  | $\lceil 7 \rceil$ | [6] | [5]                                                    | $[4]$ | [3]          | $[2]$                                                                                        | [1]                                | [0]                |
|----------------------------|-----------------------|------|-------------------|-----|--------------------------------------------------------|-------|--------------|----------------------------------------------------------------------------------------------|------------------------------------|--------------------|
| 0x2000                     | <b>Software Reset</b> | 0x00 |                   |     |                                                        |       |              |                                                                                              |                                    | <b>RST</b>         |
| 0x2001                     | Interrupt Raw 1       | 0x00 |                   |     | THERMSHDN  THERMSHDN  THERMWARN1 THERMWARN1 THERMFB BG |       |              | THERMFB EN OTP FAIL RAW                                                                      |                                    | <b>SPK OVC RAW</b> |
| 0x2002                     | Interrupt Raw 2       | 0x00 | THERMWARN2        |     | THERMWARN2 INT SPKMON  INT CLK ERR                     |       |              | CLK RECOVE CLK ERR RAW                                                                       |                                    | DMON ERR R         |
| 0x2003                     | Interrupt Raw 3       | 0x00 | AVDD UVLO         |     | DVDD UVLO  PWRUP DON PWRDN DON PVDD UVLO               |       |              | VBAT UVLO S DHT ACTIVE  DHT ACTIVE                                                           |                                    |                    |
| 0x2004                     | Interrupt Raw 4       | 0x00 |                   |     |                                                        |       | BPE LO RAW   |                                                                                              | BPE LEVEL R BPE ACTIVE  BPE ACTIVE |                    |
| 0x2006                     | Interrupt State 1     | 0x00 |                   |     | THERMSHDN  THERMSHDN  THERMWARN1 THERMWARN1 THERMFB BG |       |              | THERMFB EN OTP FAIL STA SPK OVC ST                                                           |                                    |                    |
| 0x2007                     | Interrupt State 2     | 0x00 | THERMWARN2        |     | THERMWARN2 INT SPKMON  INT CLK ERR                     |       |              | CLK RECOVE CLK ERR ST                                                                        |                                    | DMON ERR S         |
| 0x2008                     | Interrupt State 3     | 0x00 | AVDD UVLO         |     | DVDD UVLO  PWRUP DON PWRDN DON PVDD UVLO               |       |              | VBAT UVLO S DHT ACTIVE  DHT ACTIVE                                                           |                                    |                    |
| 0x2009                     | Interrupt State 4     | 0x00 |                   |     |                                                        |       | BPE LO STATE |                                                                                              | BPE LEVEL S BPE ACTIVE  BPE ACTIVE |                    |
| 0x200B                     | Interrupt Flag 1      | 0x00 |                   |     |                                                        |       |              | THERMSHDN  THERMSHDN  THERMWARN1 THERMWARN1 THERMFB BG THERMFB EN OTP FAIL FLAG SPK OVC FLAC |                                    |                    |
| 0x200C                     | Interrupt Flag 2      | 0x00 | THERMWARN2        |     | THERMWARN2 INT SPKMON  INT CLK ERR                     |       |              |                                                                                              | CLK RECOVE CLK ERR FLAG DMON ERR F |                    |
| 0x200D                     | Interrupt Flag 3      | 0x00 |                   |     | AVDD UVLO F DVDD UVLO  PWRUP DON PWRDN DON PVDD UVLO   |       |              | VBAT UVLO S DHT ACTIVE  DHT ACTIVE                                                           |                                    |                    |
| 0x200E                     | Interrupt Flag 4      | 0x00 |                   |     |                                                        |       | BPF 10 FLAG  | BPE LEVEL F BPE ACTIVE                                                                       |                                    | BPE ACTIVE         |

*Figure 7. Control Registers Tab*

### <span id="page-7-0"></span>**Table 3. Menu Bar Items**

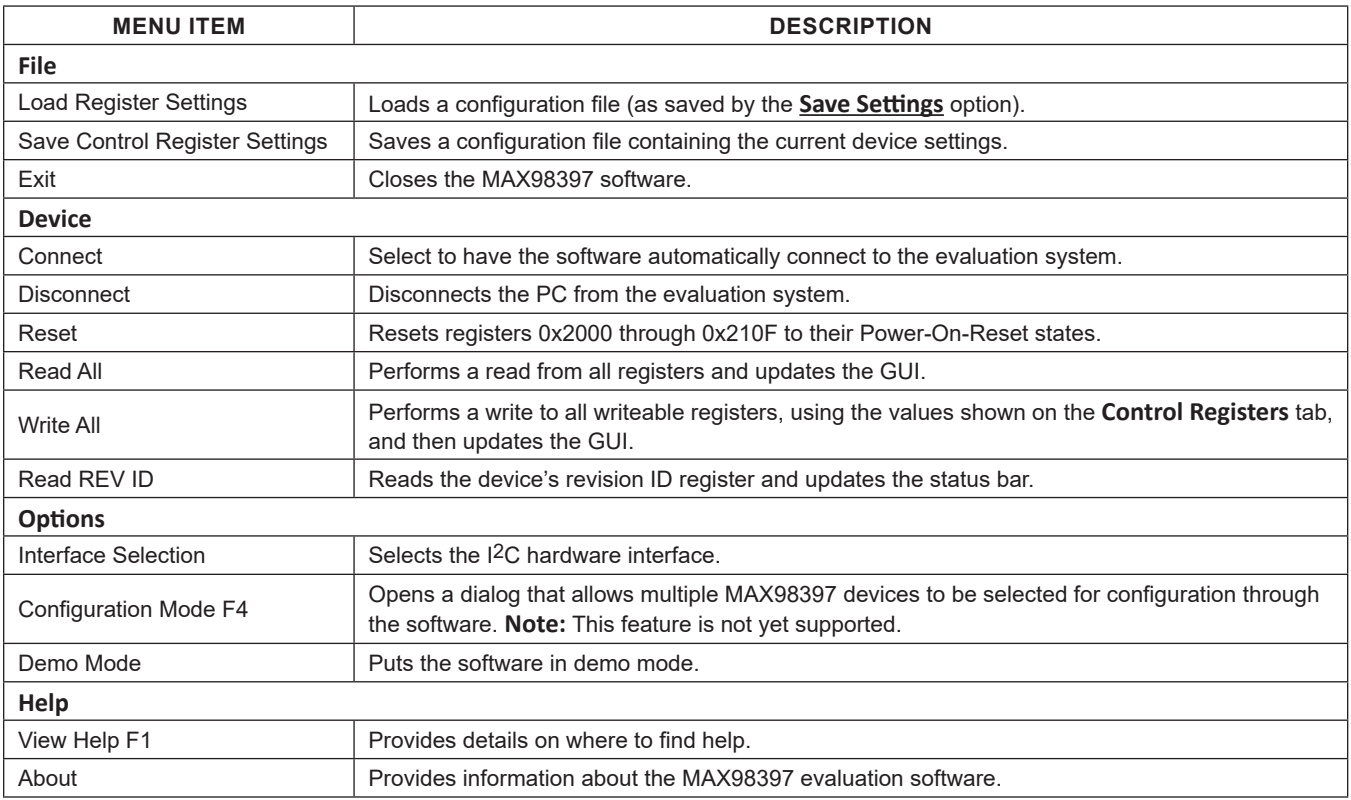

#### **USB Audio Input**

To use the USB streaming feature of the AUDINT3 board, ensure that the AUDINT3 board is connected to the DEV board, then connect the USB cable from your computer to the USB connector J2 on the AUDINT3 board. Configure the desired audio signal inputs using the **Audio Controls** panel of the AUDINT3 interface software [\(Figure 8](#page-8-0)) accessed from the MAX98397 GUI under **Options**. As described earlier, a computer can be used to supply audio inputs over a USB interface in several selectable formats, found under the **DAI Mode** drop-down menu. The AUDINT3 board can also generate test signal tones of various types, frequencies, and amplitudes as shown in [Figure 9](#page-9-0).

<span id="page-8-0"></span>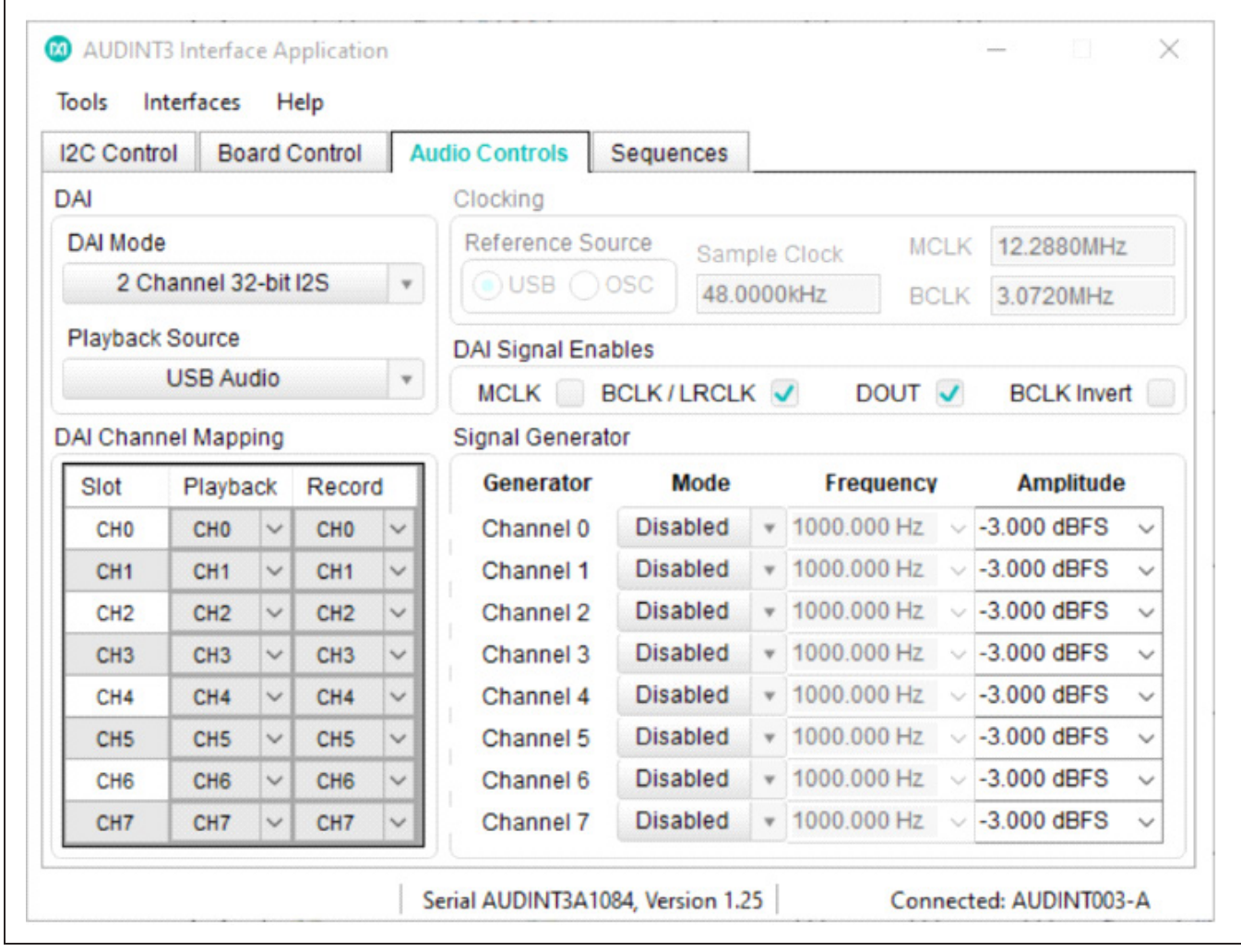

*Figure 8. AUDINT3 Configured for Computer Audio Input Over USB*

<span id="page-9-0"></span>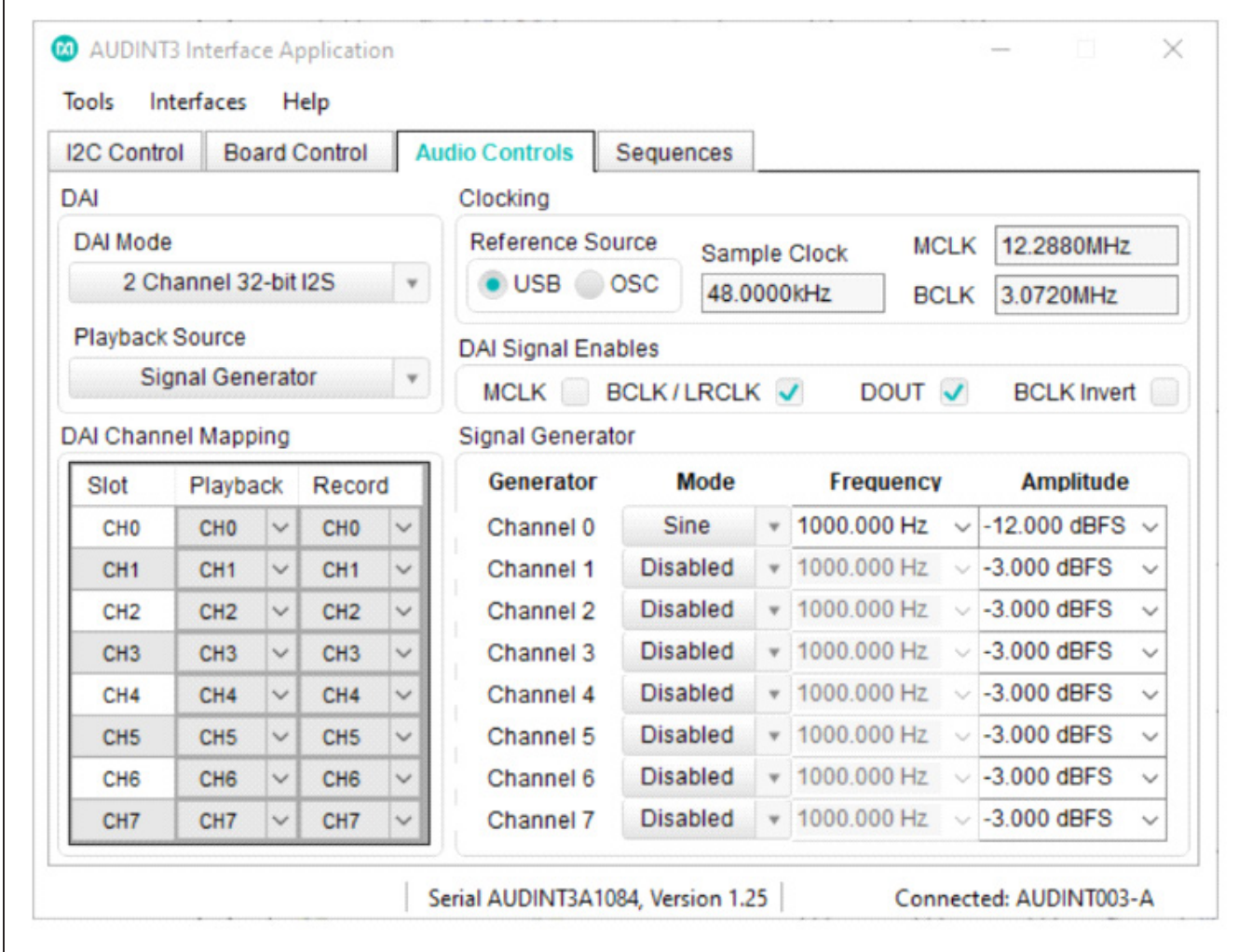

*Figure 9. AUDINT3 Configured for a -12dBFS 1kHz Sine Input Using an Internal Signal Generator*

#### <span id="page-10-0"></span>**Detailed Description of Hardware**

The MAX98397 EV system is designed to allow for a thorough evaluation of the MAX98397 digital input Class-D audio amplifier IC. The EV system includes the MAX98397 development board (DEV board), the Audio Interface Board III (AUDINT3), and a Micro-USB cable.

To simplify evaluation, the MAX98397 DEV board can be used together with the AUDINT3 and two external power supplies for PVDD and VBAT. The AUDINT3 supplies 1.8V for DVDD and AVDD, and a plug-and-play USB-to-I2S interface, allowing any computer to become a 48kHz digital audio source. The AUDINT3 board provides a fast and easy-to-use method for exercising the main capabilities of the device with no additional audio equipment.

The AUDINT3 board automatically senses the MAX98397 DEV board and configures its LDO regulators to power the MAX98397 DEV board's DVDD and AVDD pins through the J1 connector. The USB-to-PCM converter accepts a USB audio stream from a USB-connected computer and converts it to an I2S stream, allowing for USB audio playback through the MAX98397 device. The AUDINT3 board should not be used to deliver audio input when directly driving the DEV board's PCM interface with external audio test equipment. The Digital Audio Interface (DAI) pins on the DEV board and AUDINT3 digital audio outputs are connected through the J1 header, creating a signal conflict. Disable all DAI signals using the AUDINT3 software if using external audio stimuli. However, the AUDINT3 can still provide DVDD and AVDD if an external power supply is not available.

#### <span id="page-10-1"></span>**Table 4. Power Supplies**

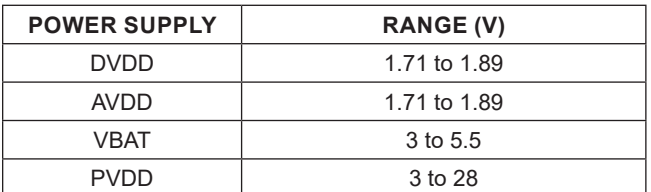

### <span id="page-10-2"></span>**Table 5. Jumper Configuration**

For maximum flexibility, the MAX98397 DEV board can also be evaluated as a standalone board, with three external power supplies PVDD, VBAT, and DVDD/AVDD, which are connected by default, and the digital audio signal is driven directly by specialized audio test equipment (Audio Precision, etc.)

#### **Power Supplies**

When evaluated as a standalone board, the MAX98397 DEV board requires three external power supplies: PVDD, which is the supply voltage for the main Class-D power stage at higher signal levels, VBAT, which is the supply voltage for the main Class-D at lower signal levels, and DVDD/AVDD, which supplies low-level system power to the IC.

The voltage applied to DVDD determines the logic level of the EN pin when J6 is in the ENABLE position. The power supplies and their ranges are listed in [Table 4](#page-10-1). The external supply voltages can be connected at the respective supply test points and/or binding posts.

The AUDINT3 board, when properly connected to the DEV board, senses, and automatically provides 1.8V to DVDD and AVDD of the MAX98397 DEV board through jumper J1 while active USB power is supplied. Note that with the AUDINT3 board connected, DVDD and AVDD are automatically provided, but external PVDD and VBAT are still required.

#### **Jumper Selection**

#### **Shutdown Mode**

The DEV board includes header J5 for device enable. The MAX98397 device features a hardware shutdown mode that is activated by setting the J5 shunt in the DISABLE position. This is the lowest power state, where all device registers are returned to their PoR values and the I2C control interface is disabled. To exit the hardware shutdown mode, place the J5 shunt in the ENABLE position, and initialize the device. See [Table 5](#page-10-2) for reference.

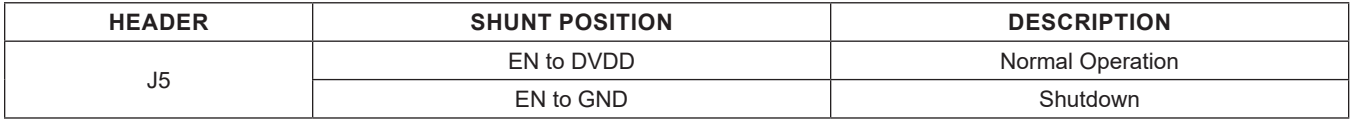

#### **DAI Headers**

The DAI headers provide access to the MAX98397s I2S bus: BCLK, LRCLK, and DATA. This DAI header facilitates evaluation with audio equipment I/O. See [Table 6](#page-11-1) for the pin-out of the DAI headers. [Figure 10](#page-11-2) shows a close-up image of the MAX98397 DAT interface header (J6) to be used if connecting external DAI inputs, such as those provided by Audio Precision or other audio test equipment.

#### <span id="page-11-1"></span>**Table 6. DAI Headers (J6)**

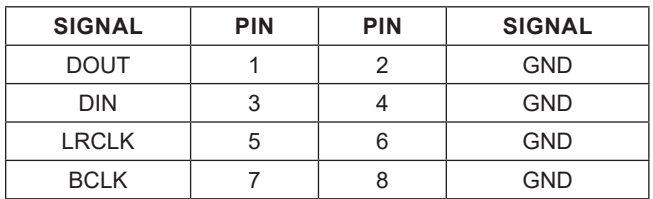

<span id="page-11-2"></span>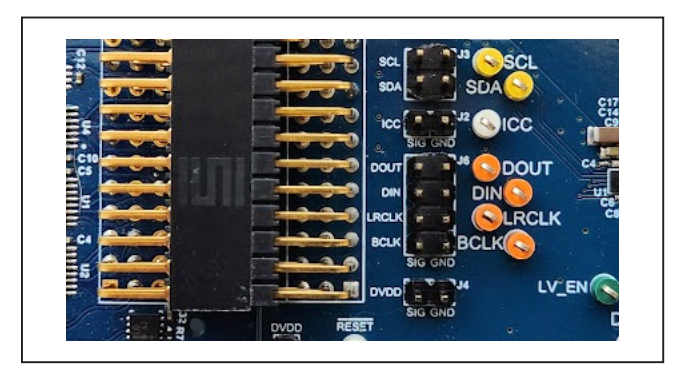

*Figure 10. MAX98397 DAI Interface Headers*

#### **Speaker Output**

The MAX98397 audio output is routed to the OUTP and OUTN connections on the DEV board. The DEV board is, by default, assembled to allow the MAX98397 output to connect directly to a speaker load without the need for filtering.

#### **EMI Filter**

When long speaker cables are used with the MAX98397 output (exceeding ≈12in (30 cm)), a ferrite bead plus a capacitor filter can be installed to prevent excessive EMI radiation. Although it is best to choose filter components based on EMI test results, the combination of 100pF capacitors (C7, C9) and ferrite beads (FB1, FB2) generally works well. Before adding the filters to the design, first, remove the small PCB traces shorting the pads of FB1 and FB2 (see the [MAX98397 EV System](#page-13-0)  [Development Board Schematic](#page-13-0) and the [MAX98397 EV](#page-14-0) [System Development Board PCB Layout Diagrams](#page-14-0)).

### <span id="page-11-0"></span>**Ordering Information**

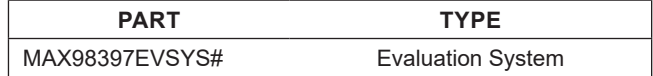

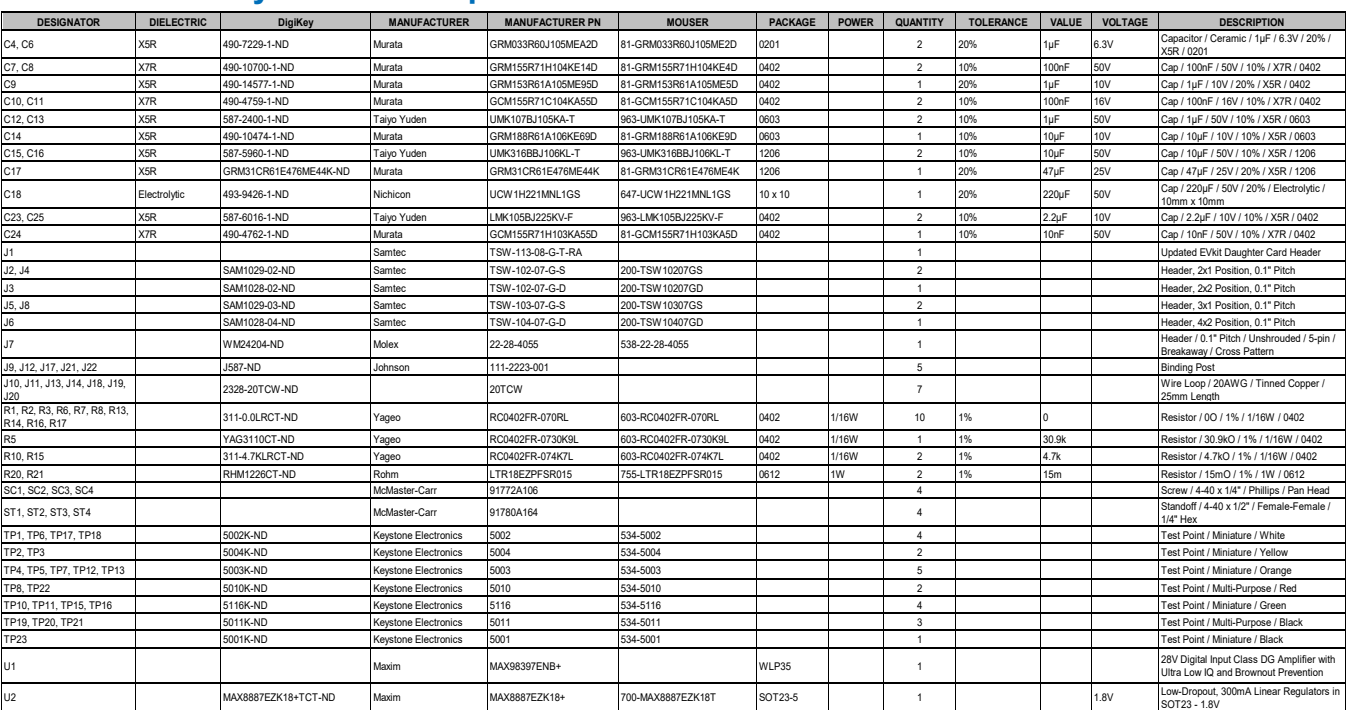

### **MAX98397 EV System Development Board Bill of Materials**

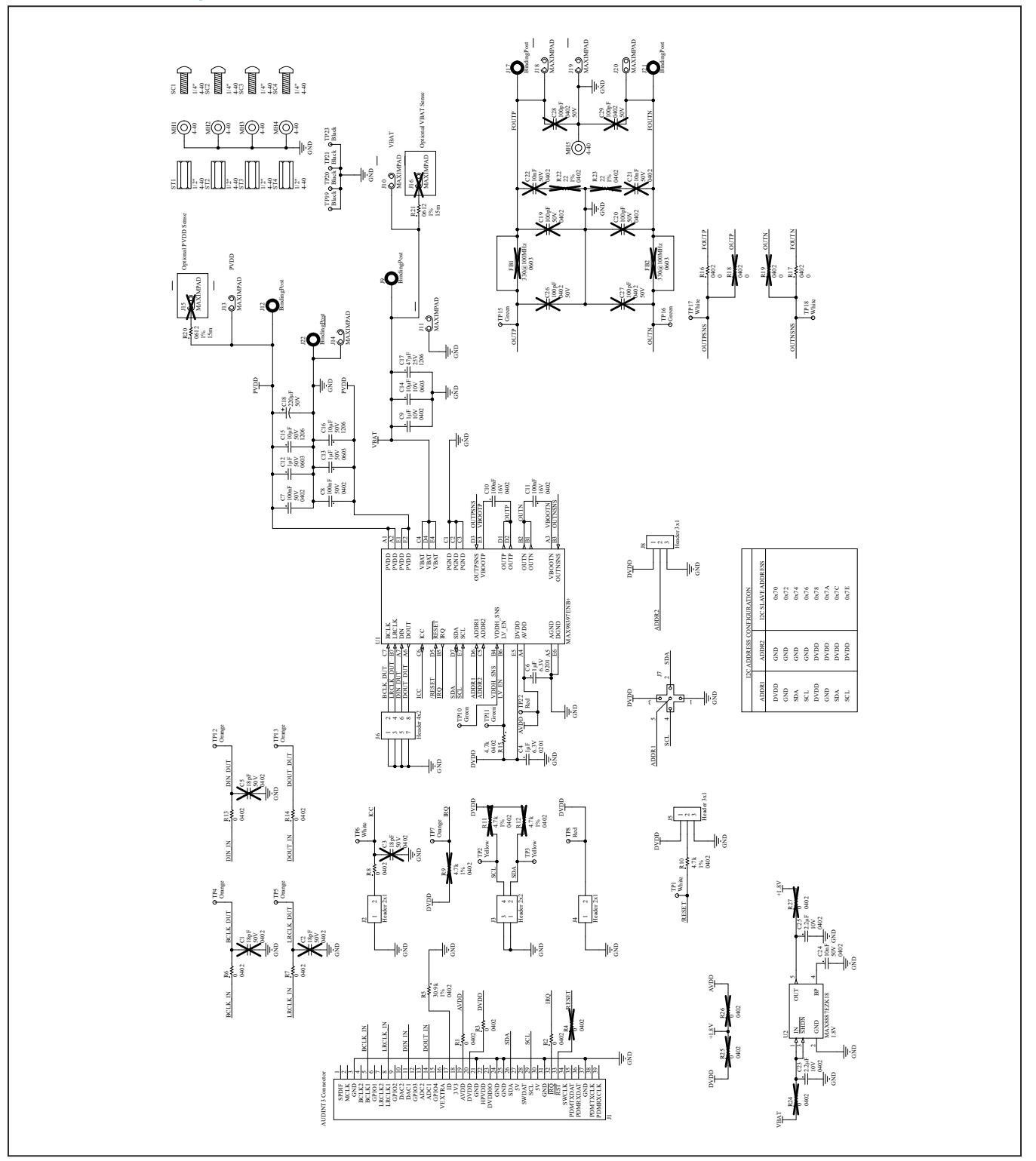

# <span id="page-13-0"></span>**MAX98397 EV System Development Board Schematic**

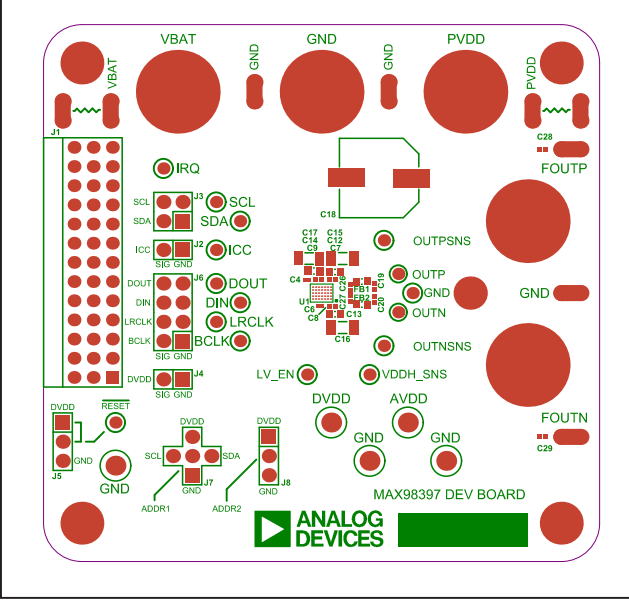

# <span id="page-14-0"></span>**MAX98397 EV System Development Board PCB Layout Diagrams**

*MAX98397 EV System Component Placement Guide—Top Silkscreen*

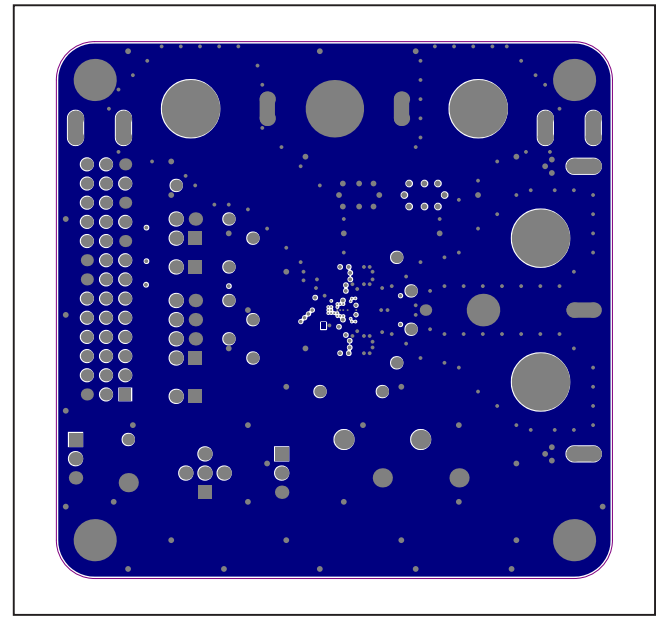

*MAX98397 EV System PCB Layout—GND L2*

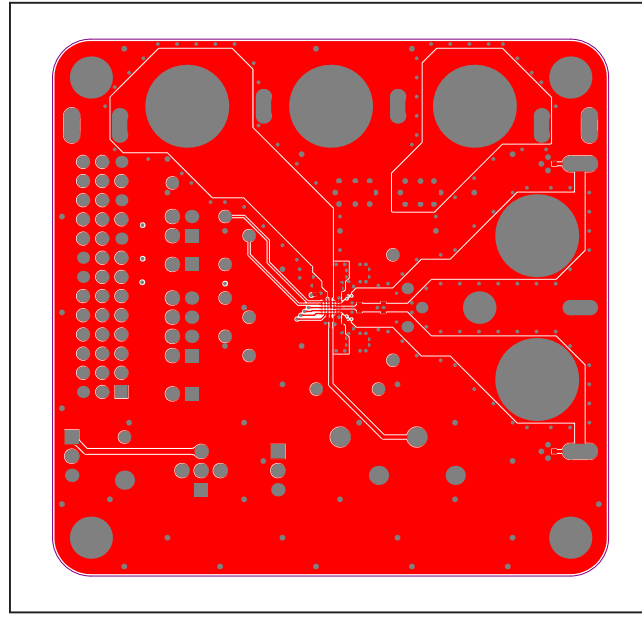

*MAX98397 EV System PCB Layout—Top Layer*

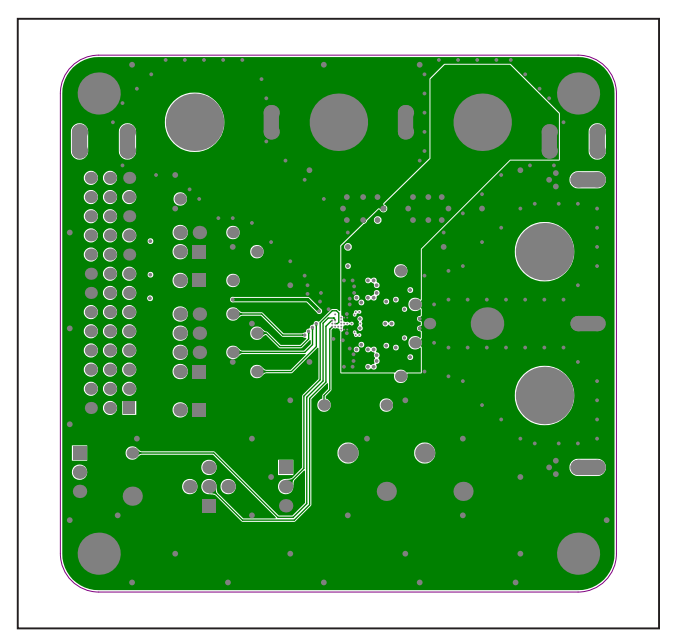

*MAX98397 EV System PCB Layout—Signal L3*

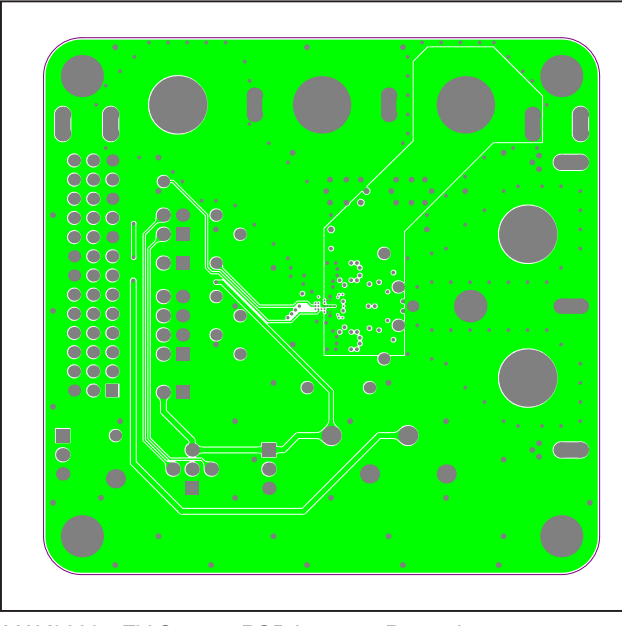

*MAX98397 EV System PCB Layout—Power L4*

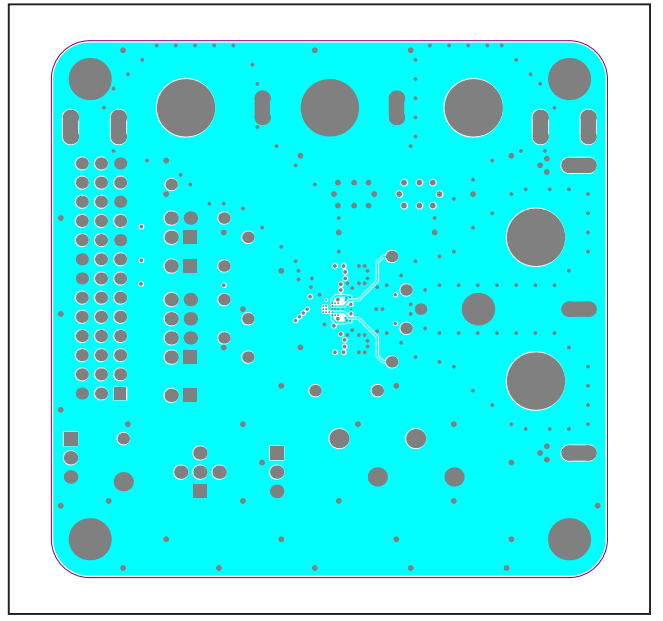

*MAX98397 EV System PCB Layout—Bottom Layer*

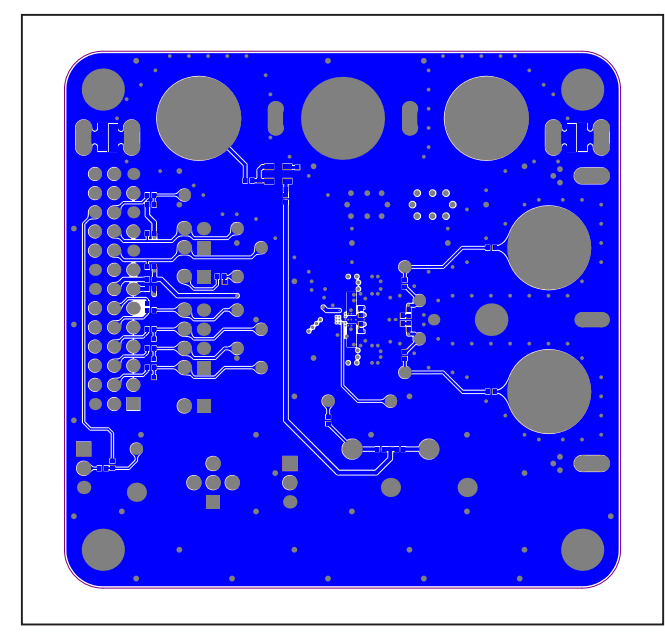

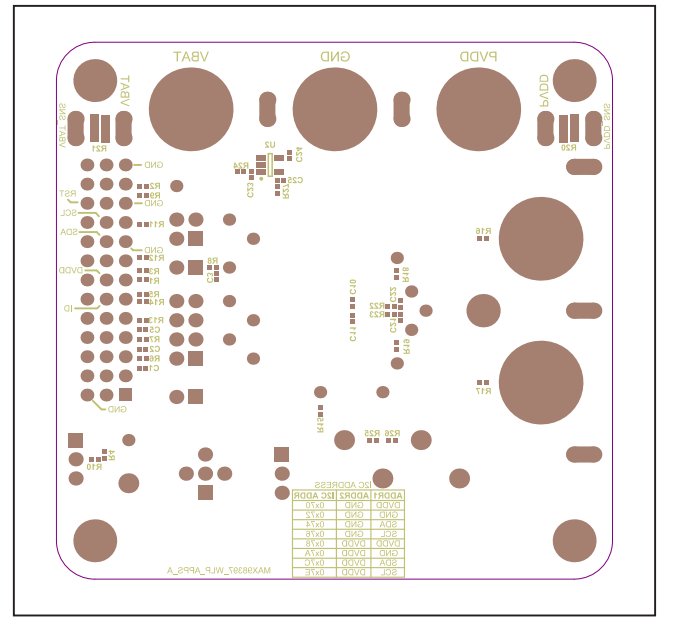

*MAX98397 EV System PCB Layout—GND L5 MAX98397 EV System Component Placement Guide—Bottom Silkscreen*

## **MAX98397 EV System Development Board PCB Layout Diagrams (continued)**

### **Revision History**

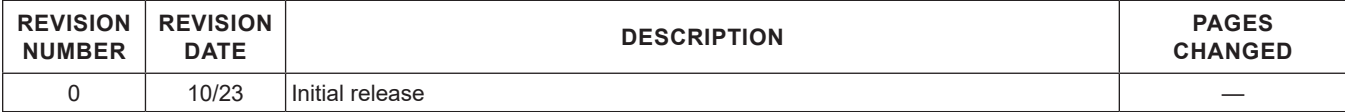

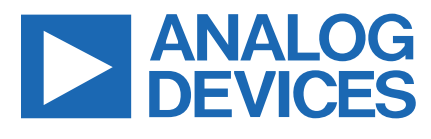

Information furnished by Analog Devices is believed to be accurate and reliable. However, no responsibility is assumed by Analog Devices for its use, nor for any infringements of patents or other rights of third parties that may result from its use. Specifications subject to change without notice. No license is granted by implication or otherwise under any patent or patent rights of Analog Devices. Trademarks and registered trademarks are the otherwise univer any parties of their respective owners.